## 【Mozilla Firefox】

①メニューボタン ■ からオプション ● をクリック

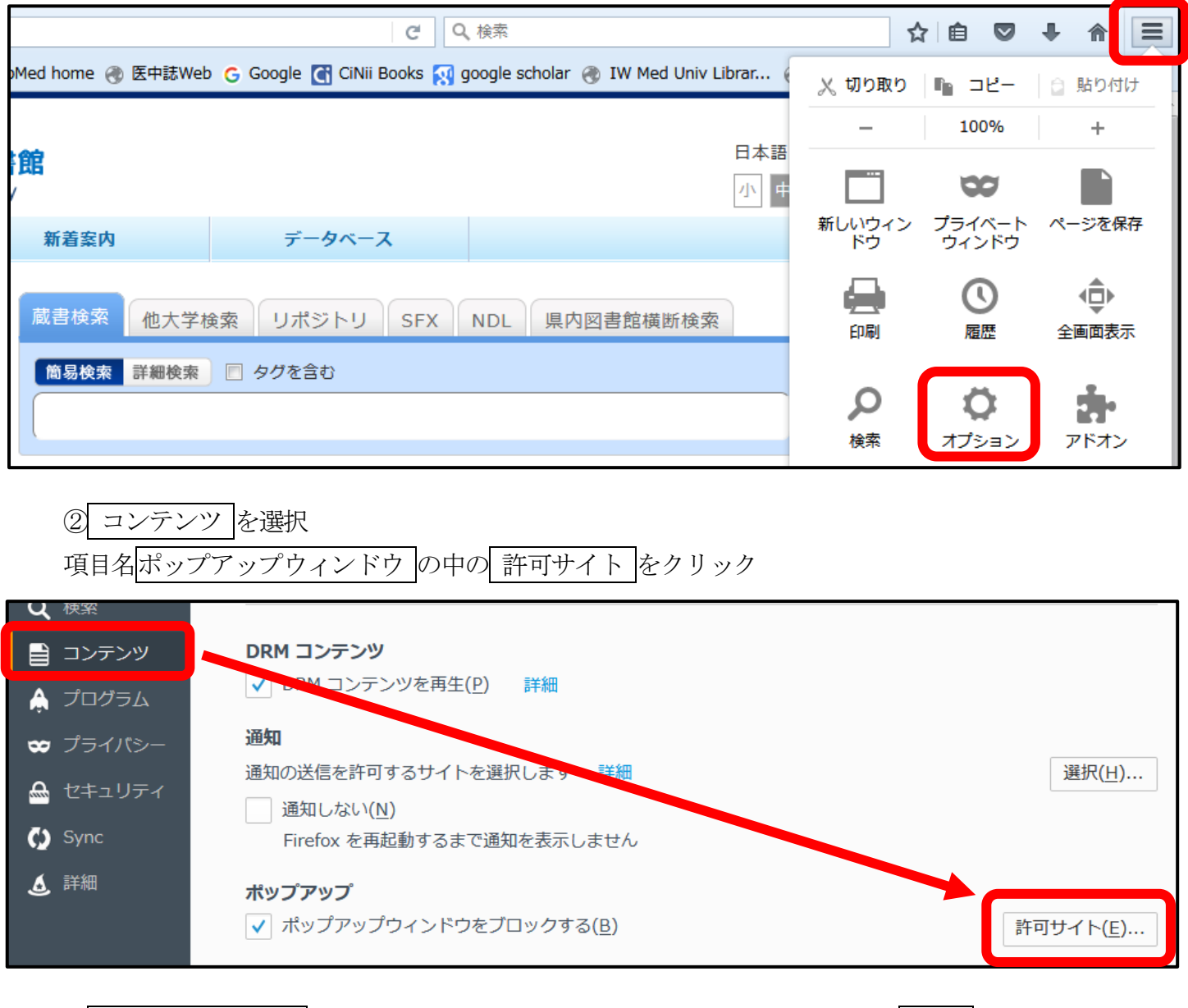

## 3 サイトのアドレス 欄にhttps://webcat.lib.iwate-med.ac.jpと入力し 許可 をクリック

サイト欄に https://webcat.lib.iwate-med.ac.jp が追加されていることを確認し 変更を保存 を選択

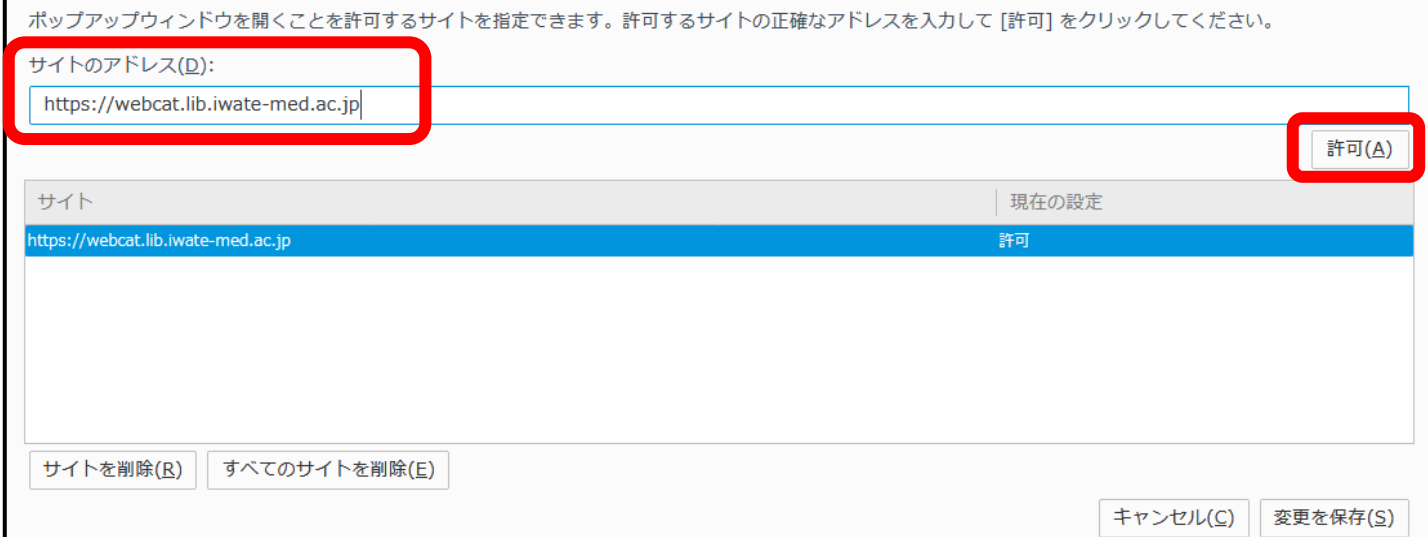

## 【Mozilla Firefox】スマートフォンの場合

①UID/パスワードを入力すると「Firefox はこのサイトが開こうとした 1 件のポップアップをブロ ックしました。このポップアップを表示しますか?」というメッセージが表示される ② 表示 を選択

※以降、ポップアップロック解除の確認をしない場合は このサイトでは次回から確認しない を選択